Önümüzdeki derslerde Mapinfo Pro programı kullanarak topoğrafik harita sayısallaştırmayı ve Jeolojik harita oluşturmayı öğreneceğiz.

## Öncelikle Mapinfo Pro programını açıyoruz, sol kısımda bulunan "Boş Çalışma Sayfası" aç sekmesine tıklıyoruz.

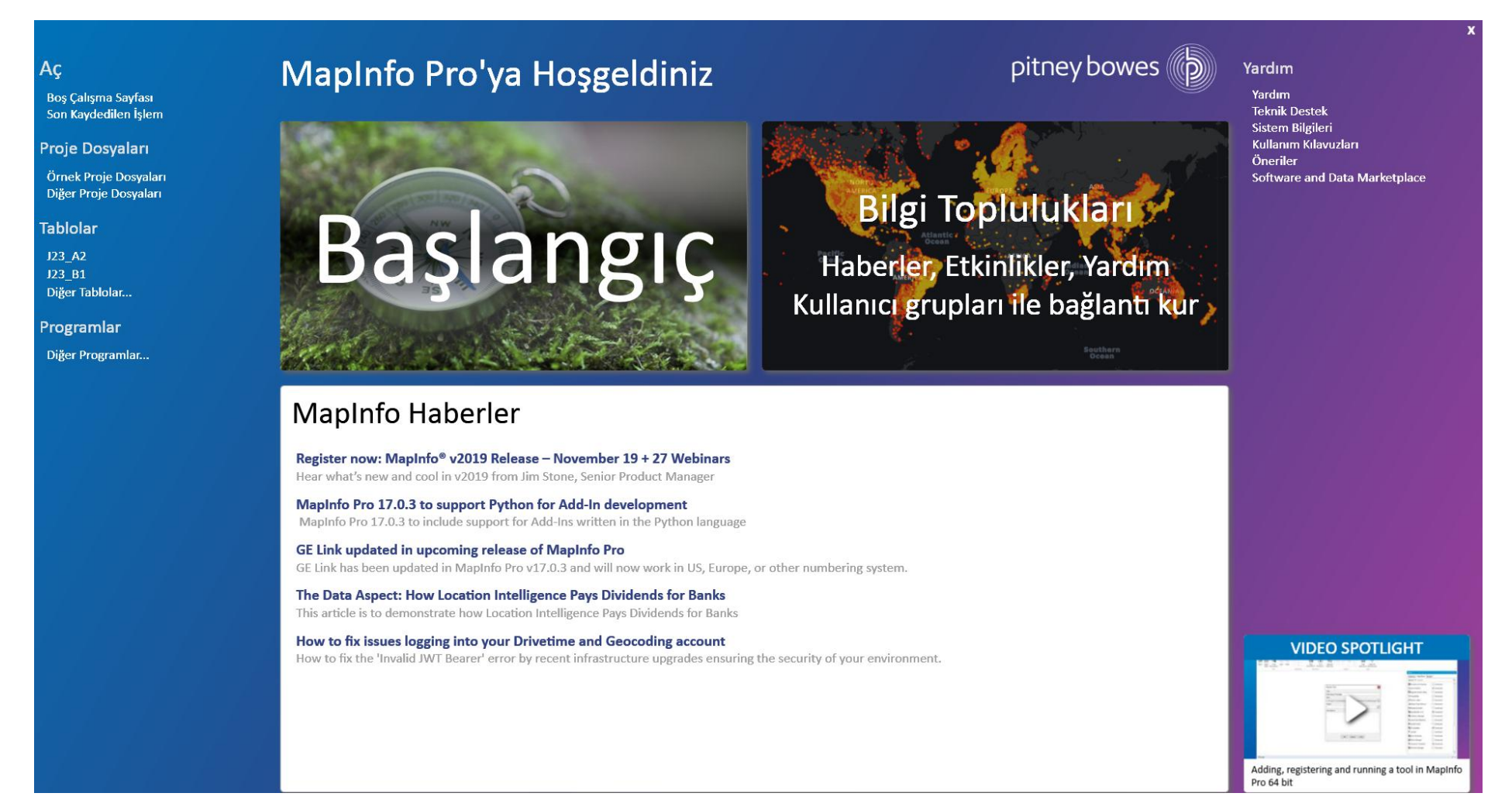

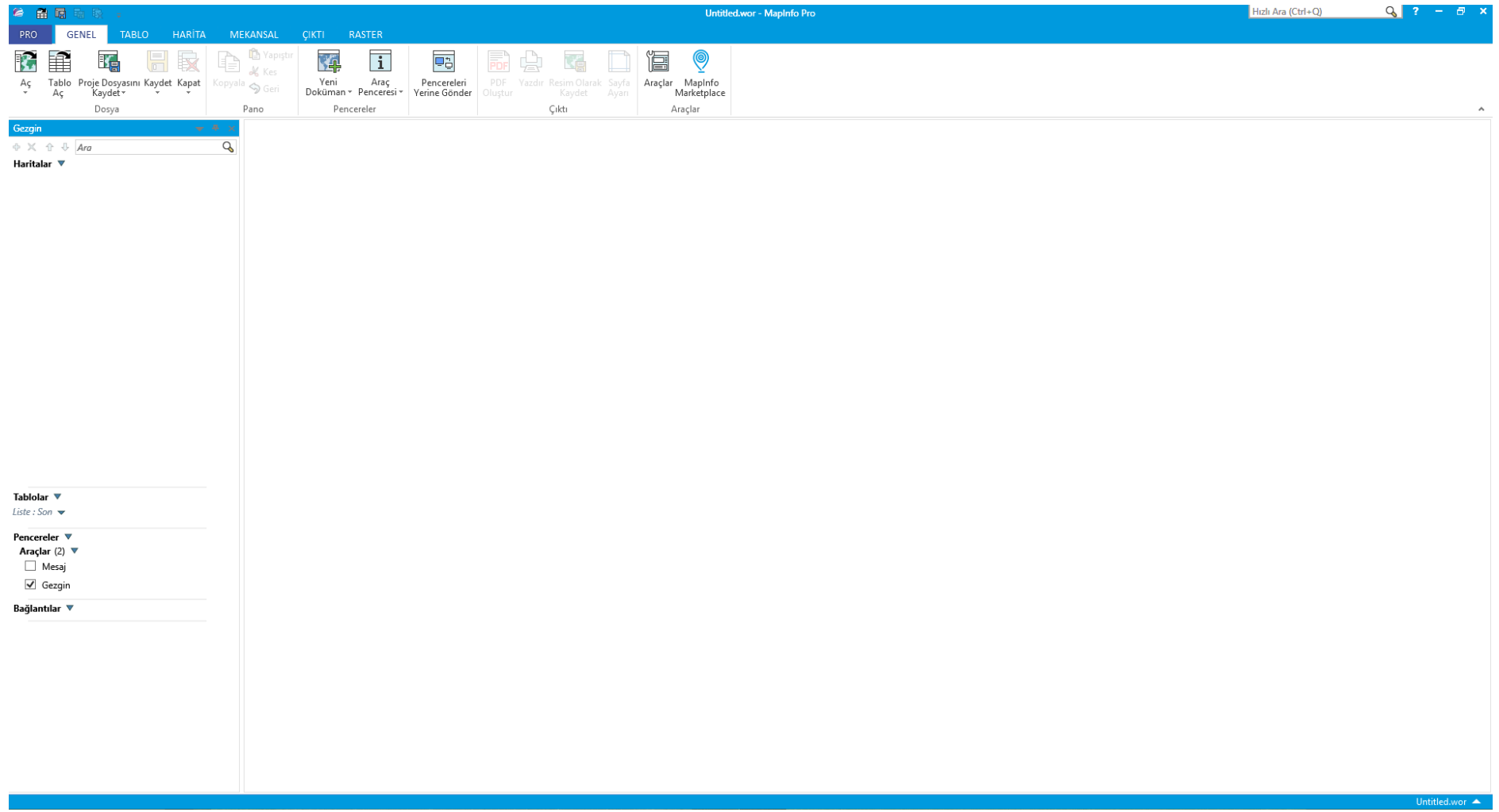

Karşımıza çıkan ekranda Tablo Aç sekmesine tıkladığıktan sonra dosyamızın bulunduğu klasöre gitmeli ve dosya türünü seçmeliyiz.

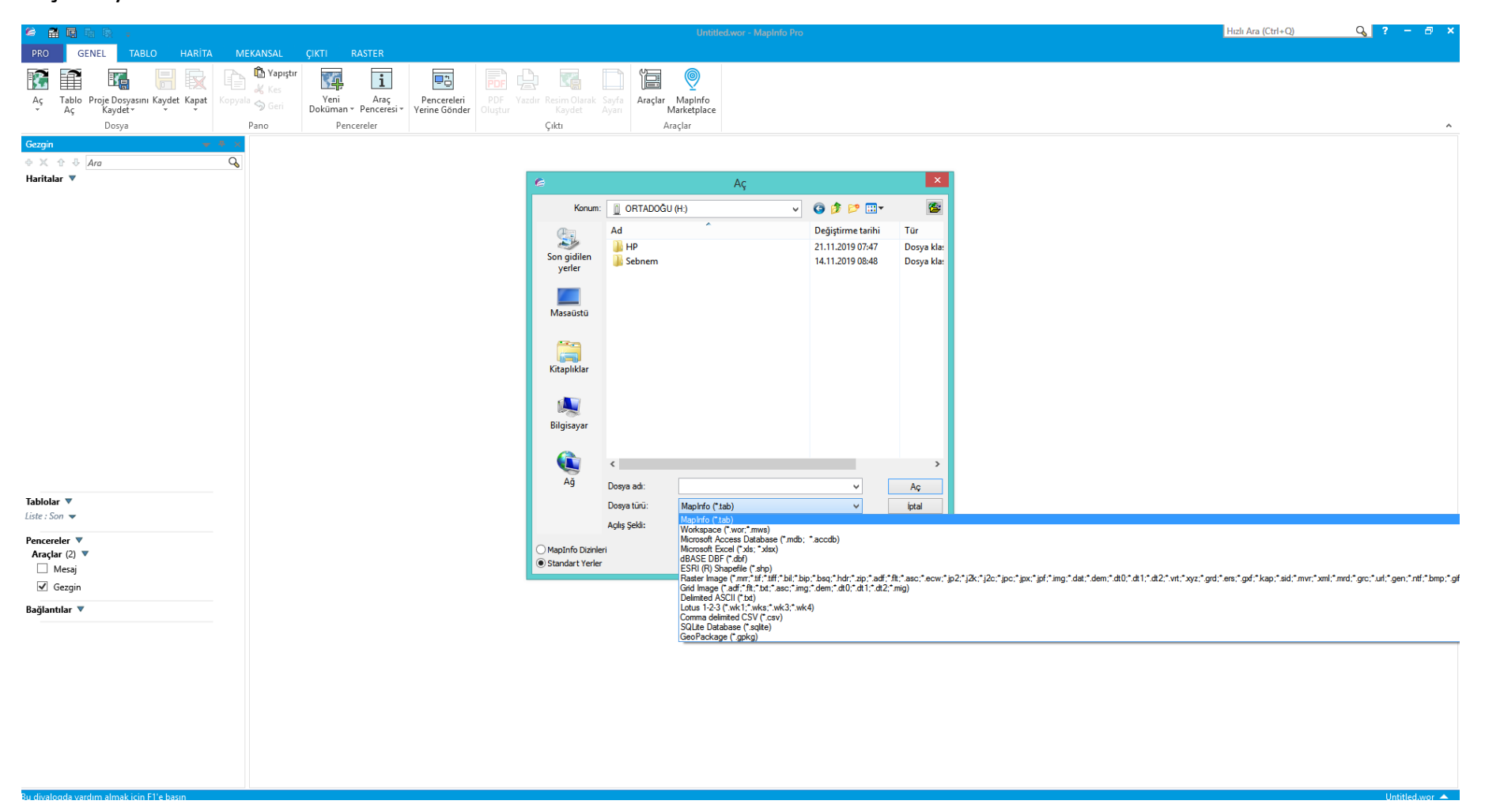

Raster image olarak alacağımız topoğrafik haritamızı kaydettiğimiz dosyaya geliyoruz, Dosya türü olarak Raster Image seçiyoruz ve harita dosyamızı seçtikten sonra "Aç" sekmesine tıklıyoruz.

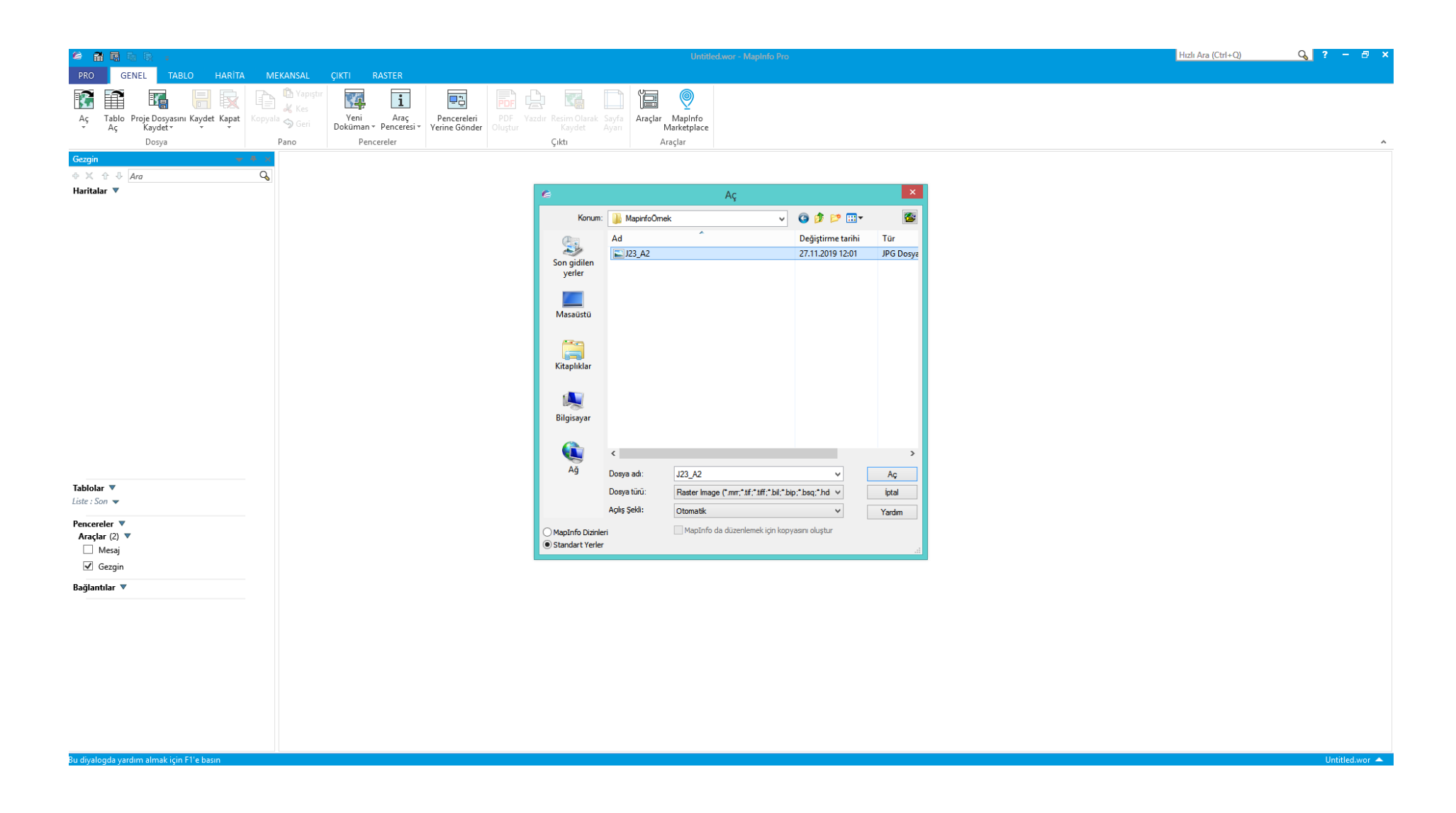

İmaji sadece görüntülemek mi istiyorsunuz yoksa koordinatlandırmak mı sorusuna Koordinatla diye cevap veriyoruz.

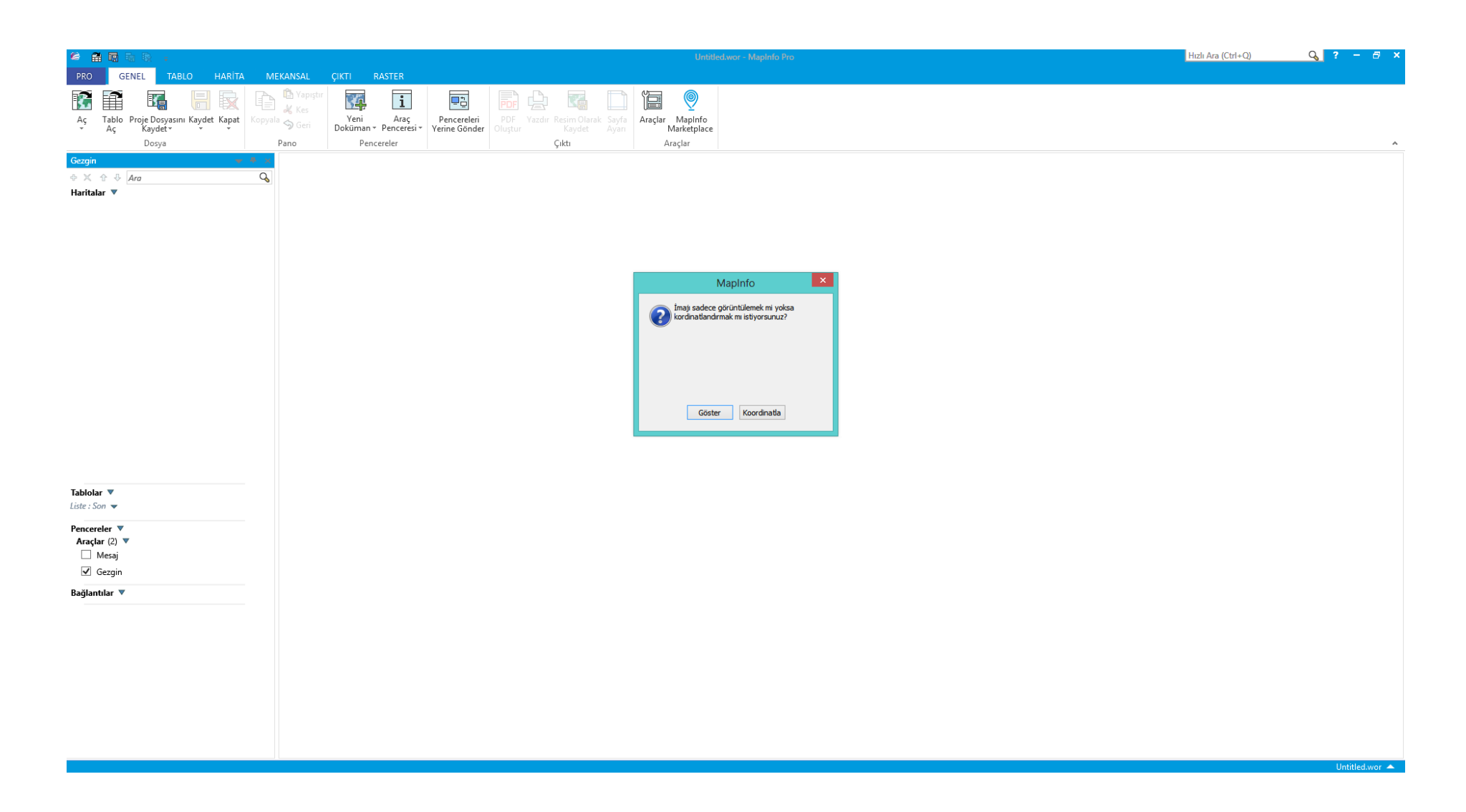

## İmaj koordinatlandırma işlemini yaparken öncelikle Projeksiyon seçimi yapmalıyız.

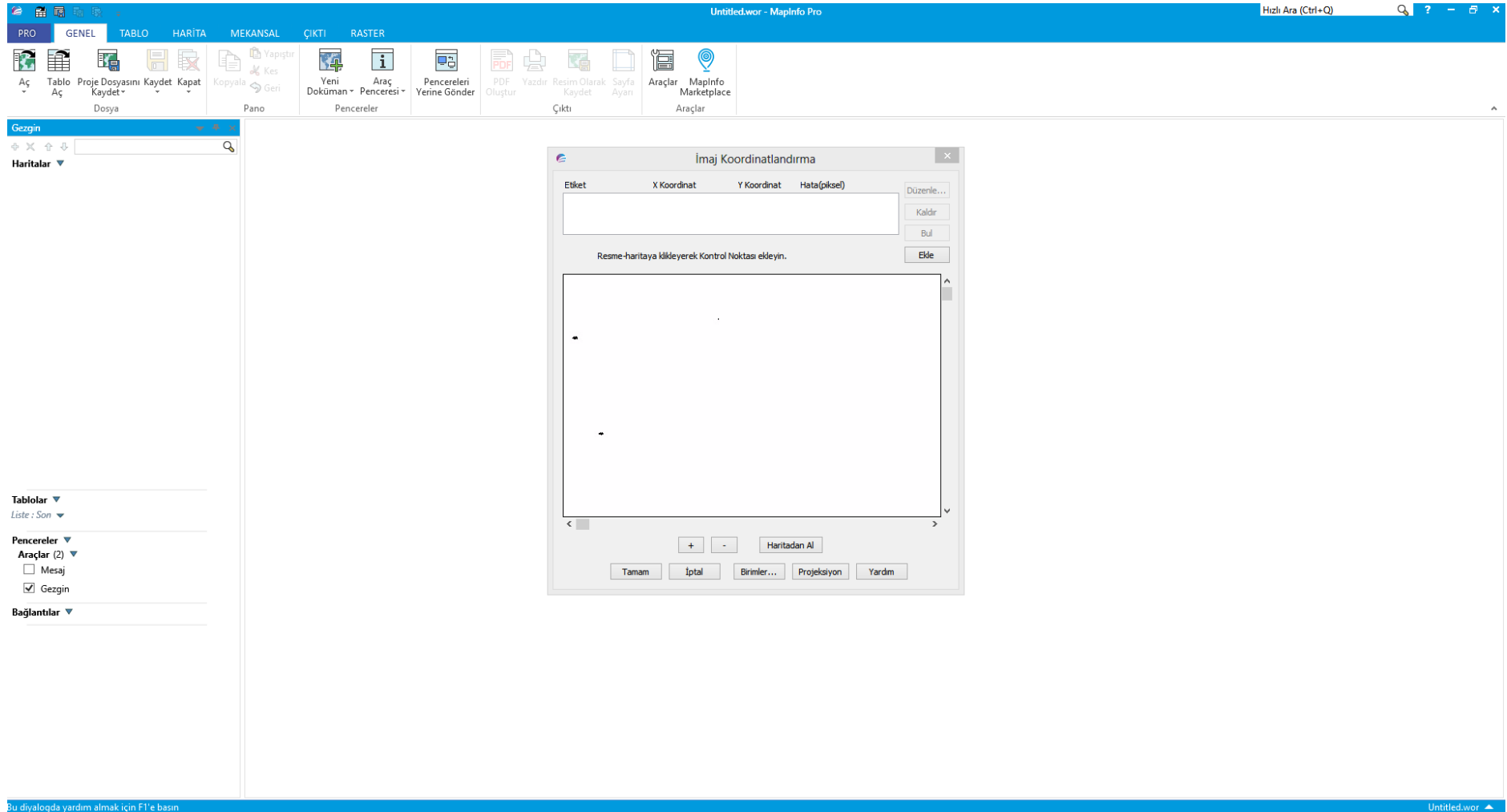

Projeksiyon seçimini aşağıda görüldüğü gibi yapıyoruz. Burada bizim çalışacağımız dosyadaki alan Kütahya iline ait. Dolayısıyla 35. Zon'da olduğunu biliyoruz. Bu nedenle UTM Zone 35 olarak işaretliyoruz.

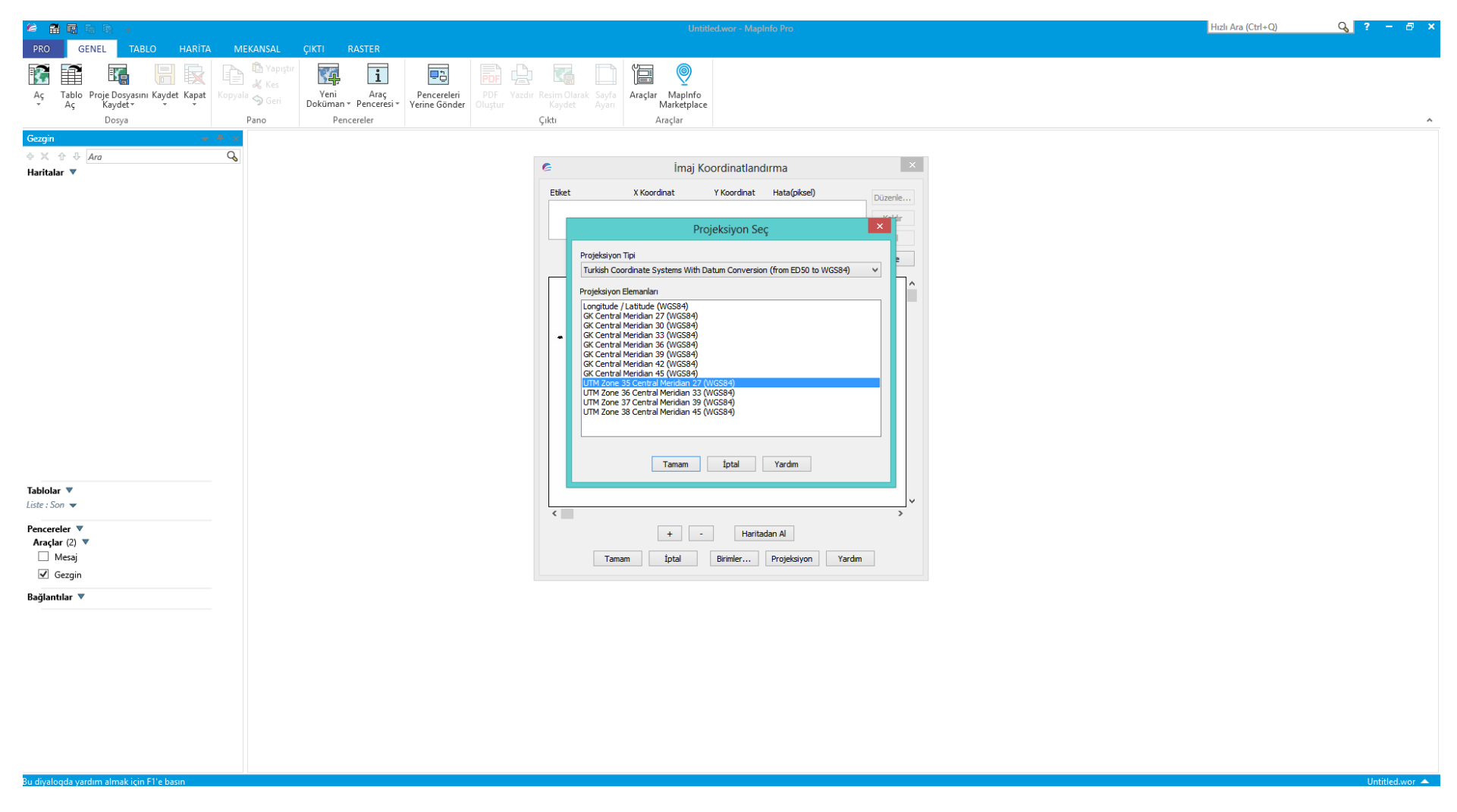

Tamam dedikten sonra gelen aşamada kendimize koordinatlarını bildiğimiz dört nokta seçmemiz, bu noktaların koordinatlarını tek tek eklememiz gerekli.

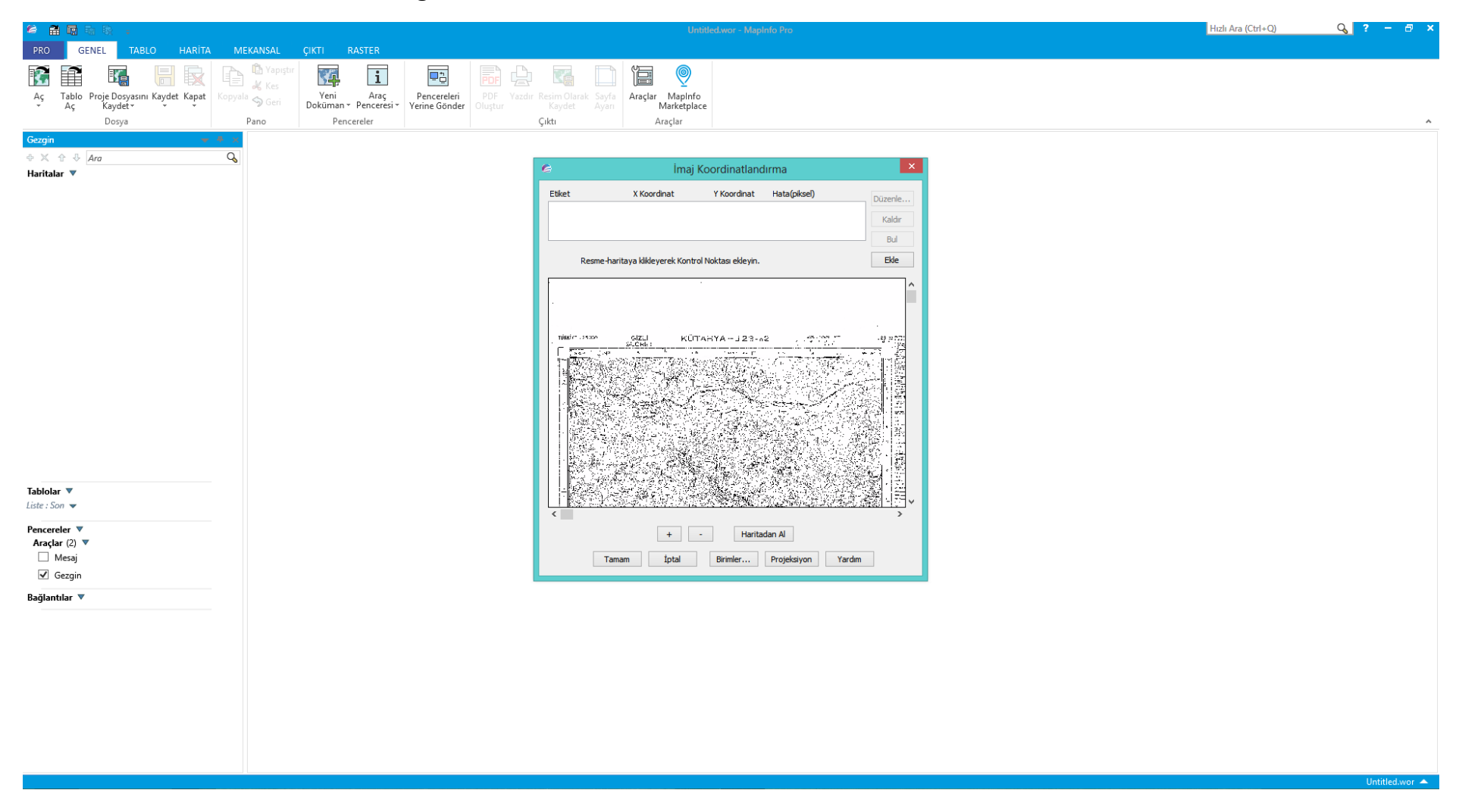

## Seçtiğimiz noktanın okuduğumuz UTM koordinatlarını giriyoruz. Bu işlemi saat yönünde, kenar noktalarda 3 kere daha tekrarlıyoruz.

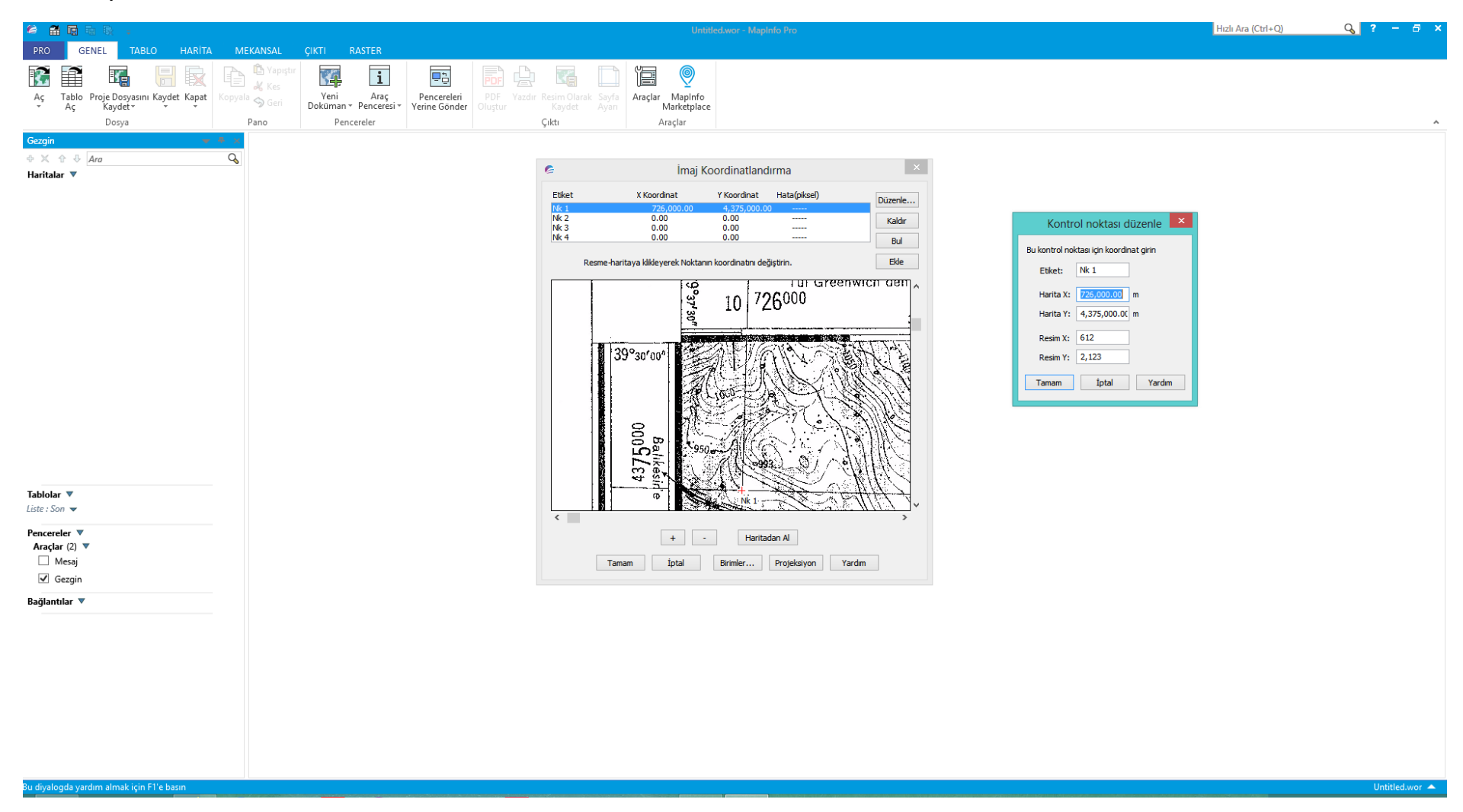

台品图 Hızlı Ara (Ctrl+Q)  $Q$   $? - F$ PRO GENEL TABLO HARÍTA MEKANSAL ÇIKTI RASTER  $\begin{picture}(120,110) \put(0,0){\line(1,0){10}} \put(15,0){\line(1,0){10}} \put(15,0){\line(1,0){10}} \put(15,0){\line(1,0){10}} \put(15,0){\line(1,0){10}} \put(15,0){\line(1,0){10}} \put(15,0){\line(1,0){10}} \put(15,0){\line(1,0){10}} \put(15,0){\line(1,0){10}} \put(15,0){\line(1,0){10}} \put(15,0){\line(1,0){10}} \put(15,0){\line$  $\sqrt{2}$ R E Kg 日段  $\mathbf{i}$  $\Box^*_{\Box}$ Lien 冒  $\circledcirc$ 16 岁 Tablo Proje Dosyasını Kaydet Kapat Kopyala Sara Veni<br>Doküman \* Penceresi \* Araçlar MapInfo<br>Marketplace  $\mathbb{A}\varsigma$ Pencereleri PDF Vazdır Resim Olarak Yerine Gönder Dosya Pano Pencereler Çıktı Araçlar  $\Leftrightarrow$   $\times$   $\Leftrightarrow$   $\downarrow$  Ara  $\mathcal{Q}$  $\overline{|\mathbf{x}|}$ İmaj Koordinatlandırma Haritalar V Etiket X Koordinat Y Koordinat Hata(piksel) Düzenle... 4,375,000.00  $\begin{array}{c}\nNk \\
Nk \\
Nk\n\end{array}$ 726,000.00  $\overline{2}$ 736,000.00 4,375,000.00 Kaldır 736,000.00 4,363,000.00 Bul Resme-haritaya klikleyerek Noktanın koordinatını değiştirin. Ekle -65 ... 3G) i≹k грос | /27000  $11 \t32$ SERI K816 GRID BOLGE ISARI TI: Tablolar  $\triangledown$ SU PRE AUN SÃ YEM 100 MUNEC<br>TAKRIBIYETLE BRUSBINEK IGN Liste: Son  $\sqrt{2}$ Pencereler V  $\left\vert \left\vert +\right\vert \right\vert$ Haritadan Al Araçlar (2)  $\blacktriangledown$ Mesaj Tamam İptal Birimler... Projeksiyon Yardım  $\sqrt{ }$  Gezgin Bağlantılar ▼

Dört noktayı girdikten sonra hata payı kabul edilebilir düzeyde ise tamam diyoruz ve işlemi bitiriyoruz.

Tamam dediğimizde aşağıda görünen ekranda haritamız ortaya çıkıyor.

Bu harita üzerine çizim yapabilmemiz için Kozmetik Katman'ın Düzenlenebilirliğinin açık olması gerekli.

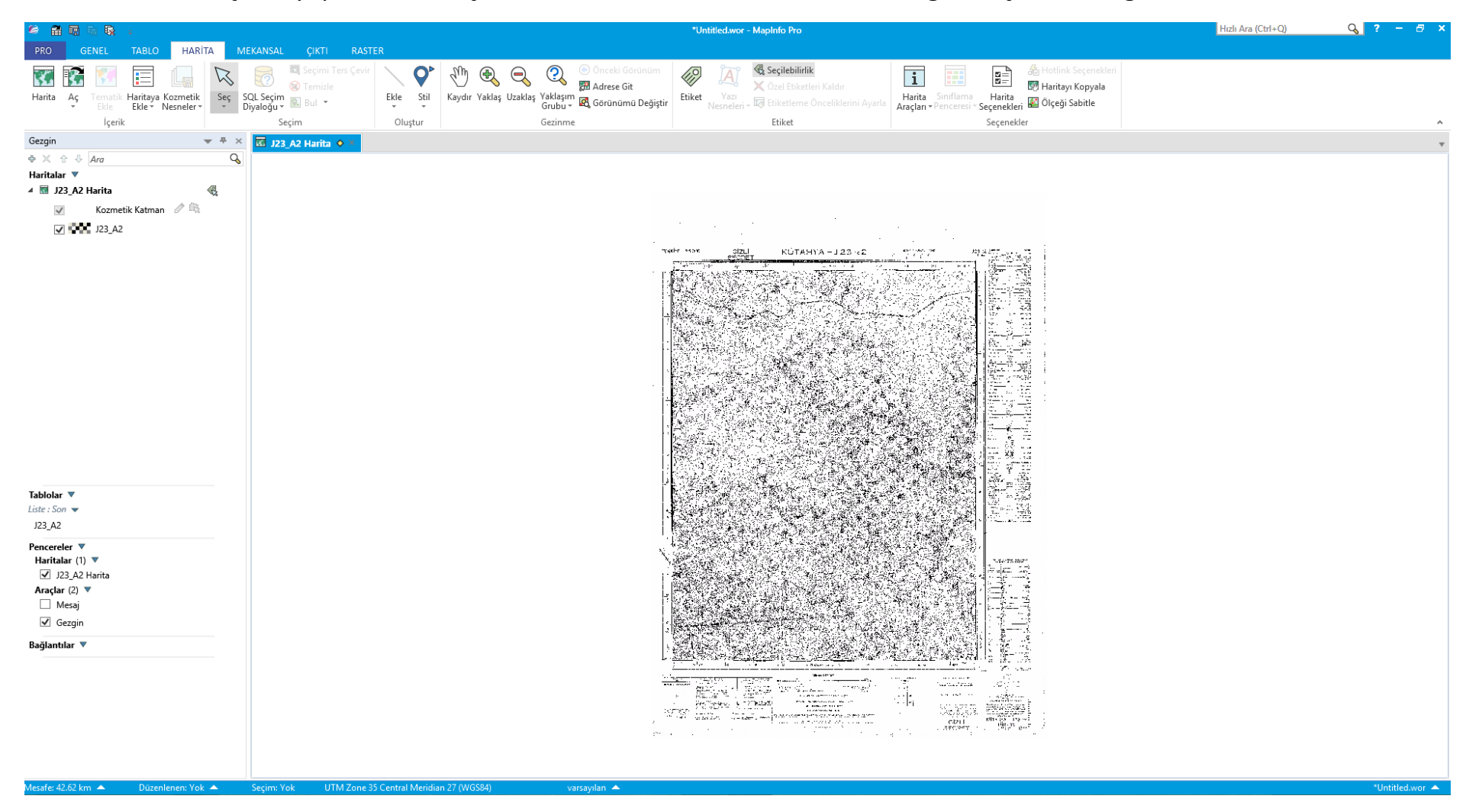

## Kozmetik Katman'ı düzenlenebilir yaptıktan sonra üzerine istediğimiz verileri girmeye başlayabiliriz.

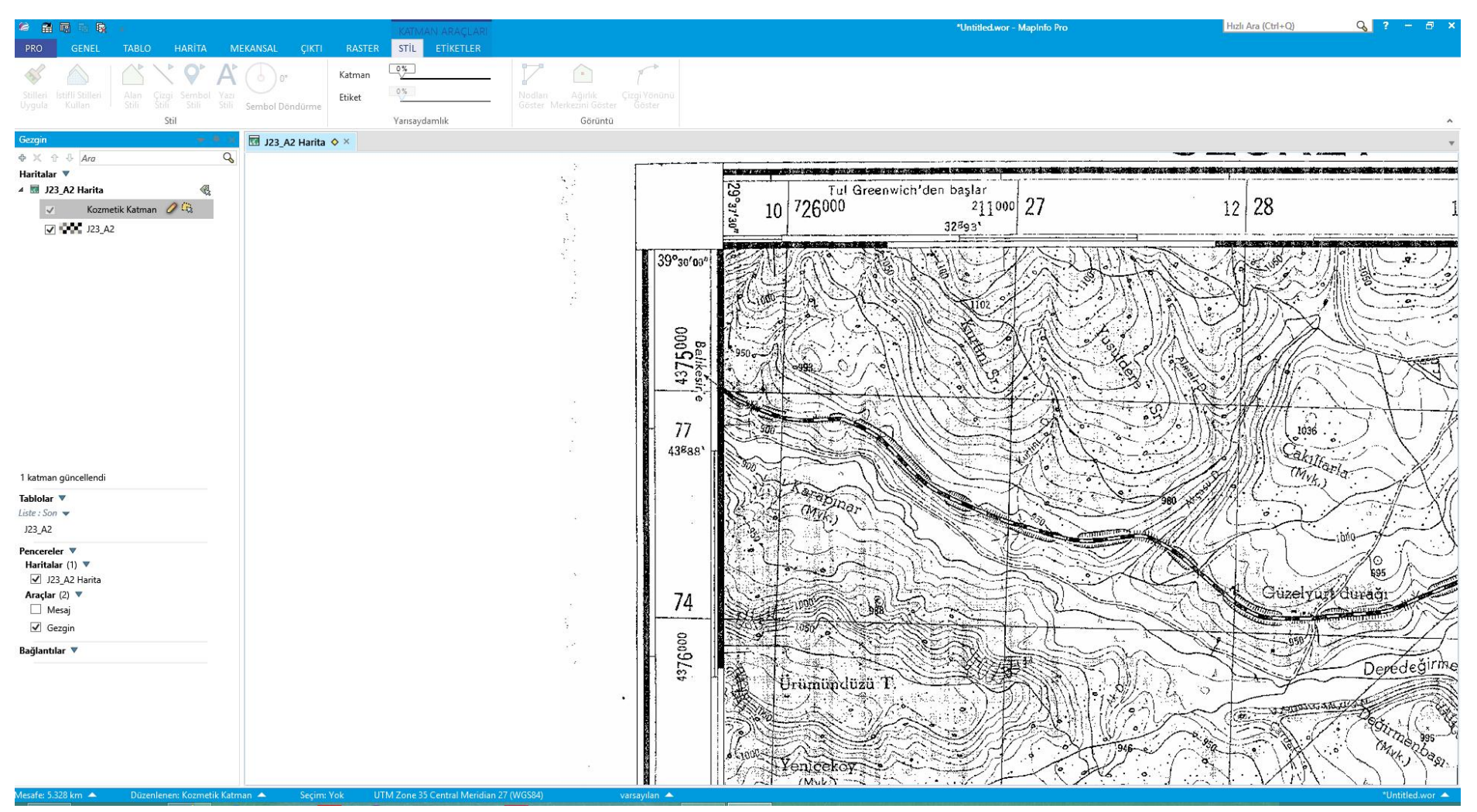

Topoğrafik konturları sayısallaştırmak için Mekansal sekmesine tıklayıp Ekle dedikten sonra çizgi türünü aşağıdaki gibi seçebiliyoruz.

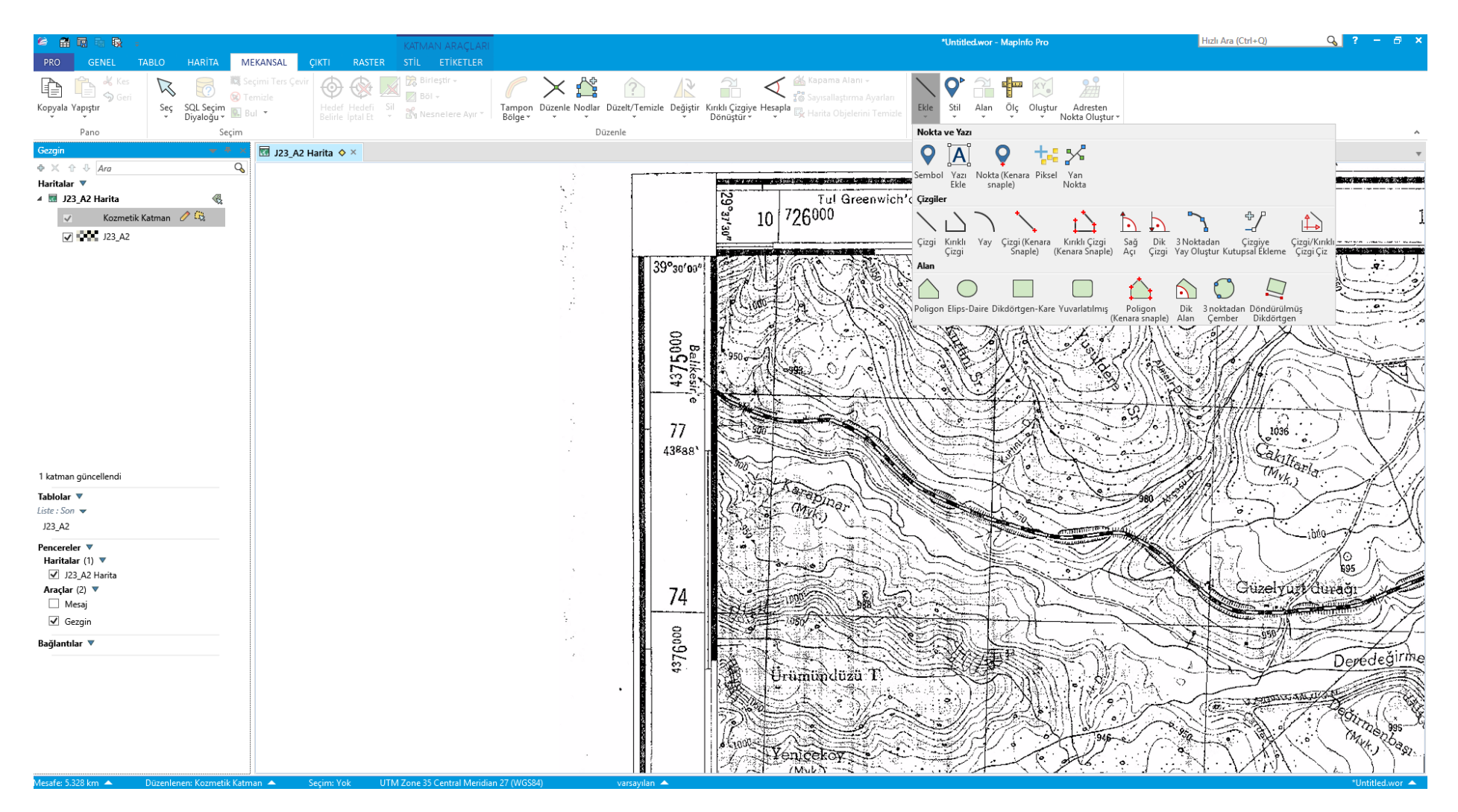

Biz burada kırıklı çizgi kullanarak çizimlerimizi yapacağız. Önce sayısallaştırmak istediğimiz kotun üzerinden geçiyoruz. (Örnek olarak 1000 kotunu ele alalım).

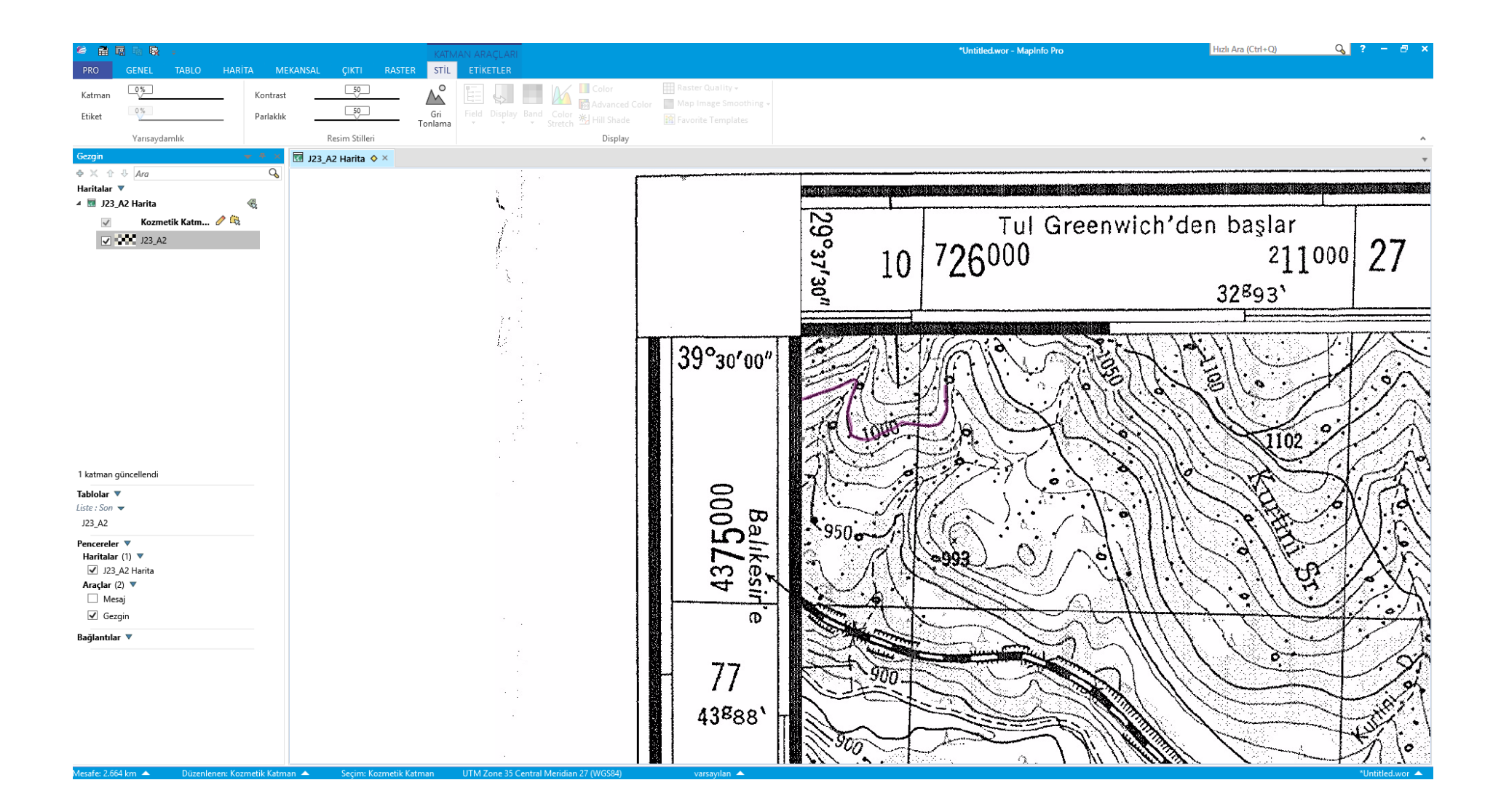

Çizgi kalınlığını, rengi gibi özelliklerini çizginin üzerine çift tıkladıktan sonra açılan pencereden ayarlayabiliyoruz. Açılan pencerede ayrıca çizgimizin toplam küresel uzunluğunu görebiliyoruz.

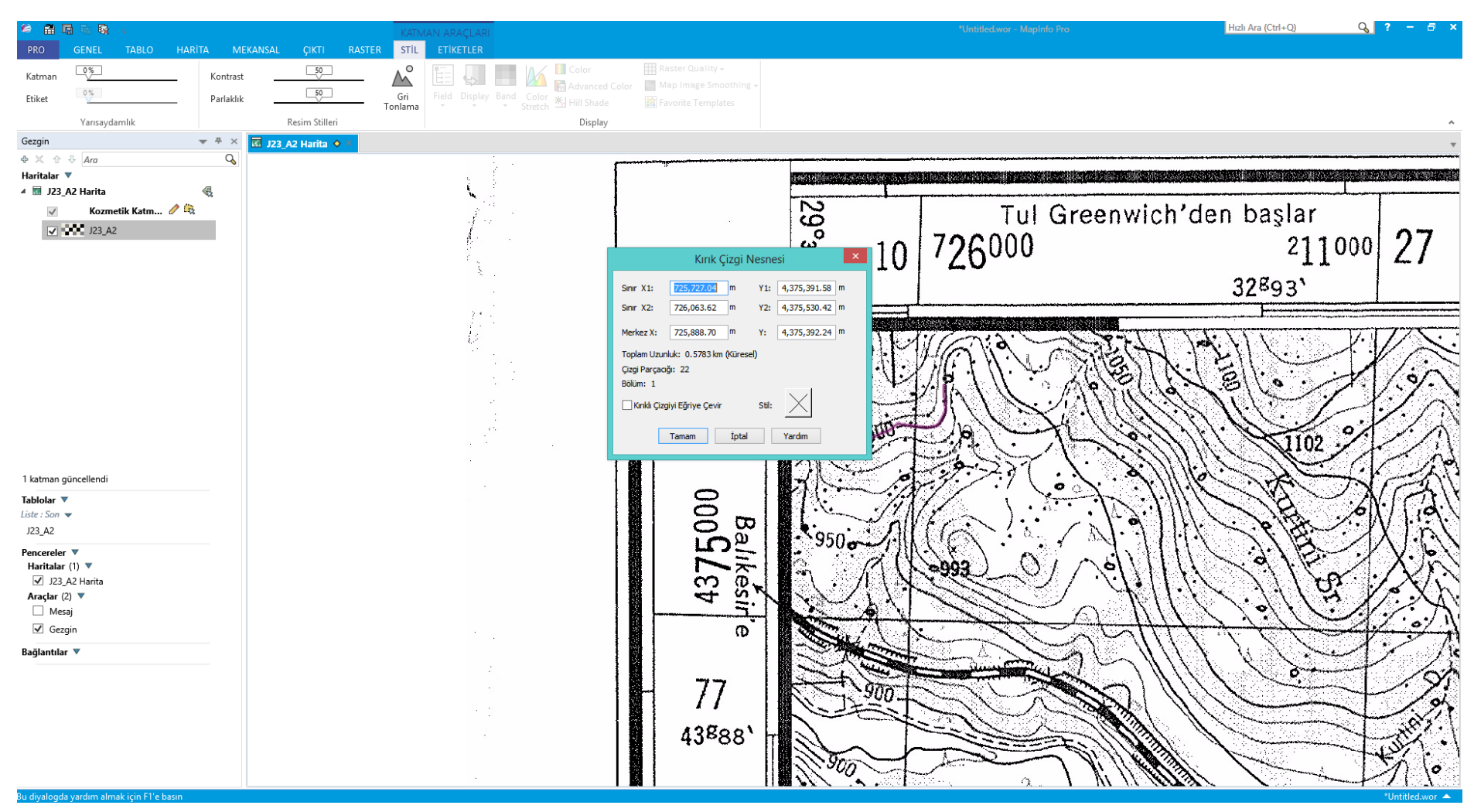